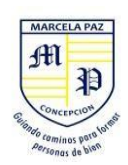

## **¿COMO PUEDO POSTULAR A LA BECA ESPECIAL COVID19?**

**IMPORTANTE:** Este formulario puede ser completado una sola vez por correo electrónico, es por esto que debe ser cuidadoso al momento de completar los campos y subir documentos ya que no habrá una segunda oportunidad.

Se recomienda verificar bien los datos y documentos antes escribirlos o subirlos.

Si usted ya completó el formulario y trata de volver ingresar a él, le saldrá el siguiente mensaje.

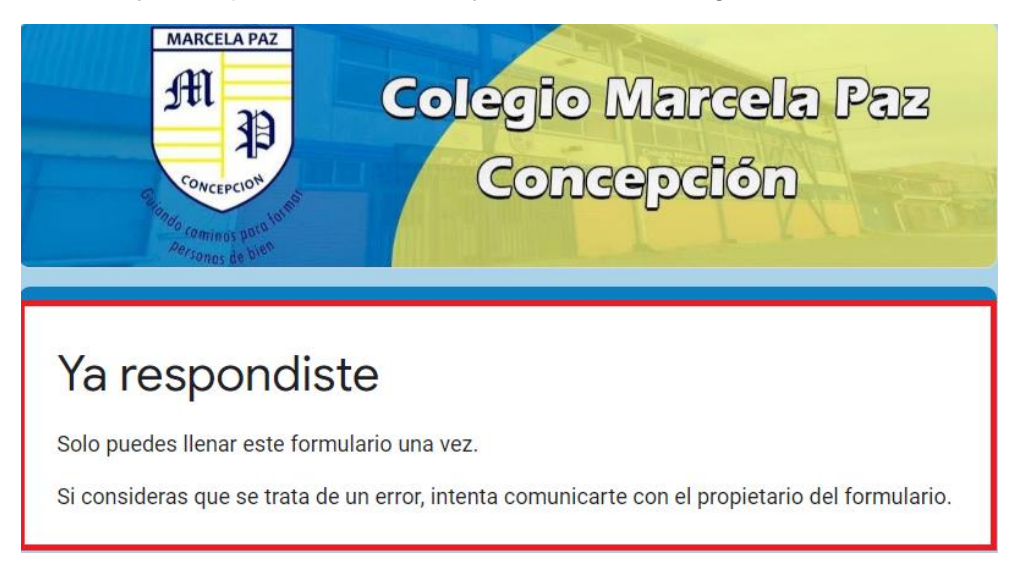

## INICIO DE LA POSTULACIÓN

El primer paso que debe realizar el apoderado es acceder al correo institucional de su alumno para poder completar la postulación a la Beca Especial Covid19.

Para ello seguiremos los siguientes pasos.

- 1.- Dirigirse a su navegador Web, ya sea Google Chrome, Firefox, Edge entre otros.
- 2.- Dentro del buscador escribir la palabra "GMAIL"

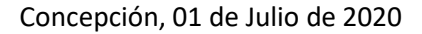

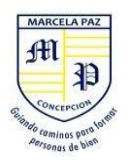

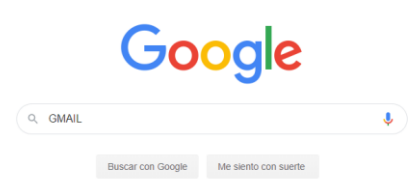

3.- El resultado de la búsqueda le arrojará la siguiente página la cual debemos seleccionar con click izquierdo.

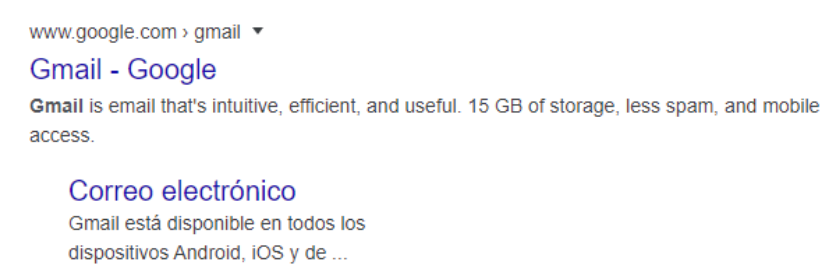

Más resultados de google.com »

4.- Se mostrará una ventana donde deberá escribir el correo institucional del alumno, como en la imagen de ejemplo que se muestra a continuación.

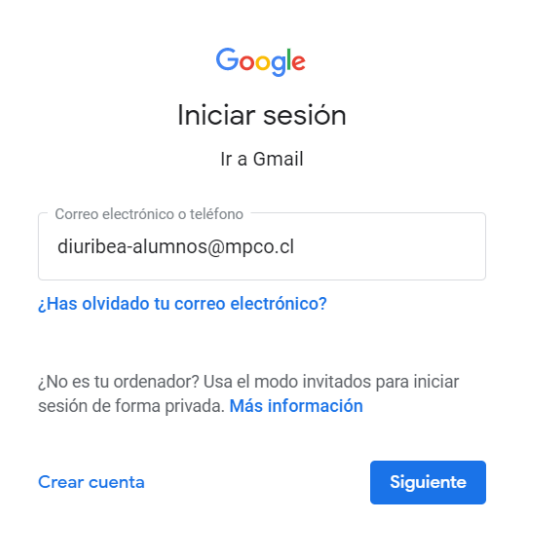

5.- Luego de presionar el botón SIGUIENTE, se requerirá la clave de ingreso.

Una vez ingresada la clave debemos presionar el botón SIGUIENTE de esta forma ya estaríamos dentro del correo institucional.

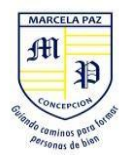

### Google

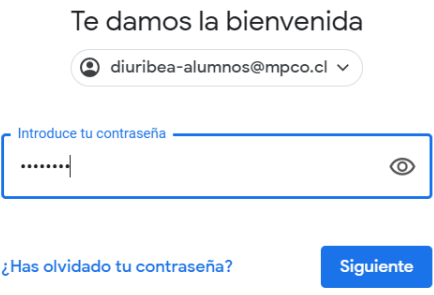

6.- Una vez dentro de su correo institucional, deberá dirigirse al siguiente link <https://forms.gle/LsjX6ncXPbuhUyHN6> donde podrá encontrar el formulario de postulación.

**IMPORTANTE: Para ingresar y completar el formulario de postulación a la Beca Especial, es necesario ingresar con un correo institucional (ej: [diuribea-alumnos@mpco.cl\)](mailto:diuribea-alumnos@mpco.cl) y NO con un correo personal.**

**De no ser así, no se le permitirá el acceso al formulario y le aparecerá el siguiente mensaje:**

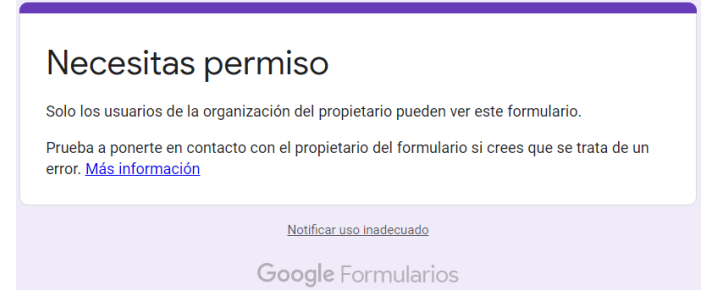

7.- Una vez haya ingresado con el correo institucional del alumno al link mencionado anteriormente, se mostrará la siguiente pantalla, **en la cual se nos informa que antes de completar el formulario**, **debemos contar con la documentación necesaria para poder continuar y finalizar este proceso, ya que al final del formulario serán requeridos dichos documentos.**

Para dar inicio a la postulación se nos pide que ingresemos el correo electrónico con el cual estamos postulando, una vez completado este campo, debemos seleccionar el botón **"SIGUIENTE".**

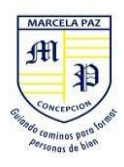

# Segunda Postulación Beca Especial COVID-19- Ingrese con el correo institucional de su alumno/a - Colegio Marcela Paz Concepción

#### NOTA IMPORTANTE:

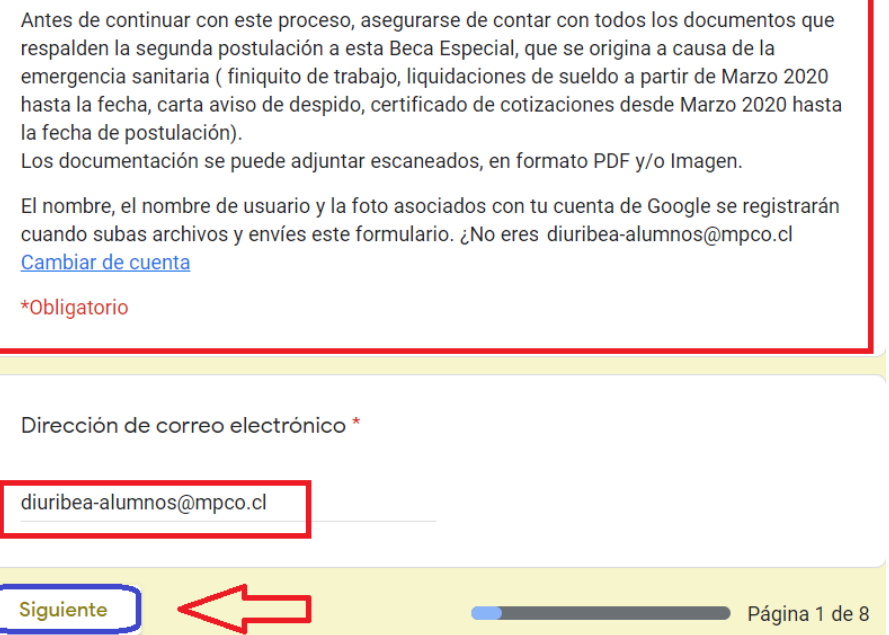

8.- En la ventana siguiente deberá completar con los datos del **Apoderado representante** del o los Alumnos que postularán a la Beca.

### **El RUT debe respetar puntos y guión.**

En la siguiente imagen se muestra cómo debería quedar la información a modo de ejemplo.

Una vez completados los campos debe seleccionar el botón **"SIGUIENTE".**

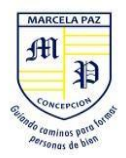

Concepción, 01 de Julio de 2020

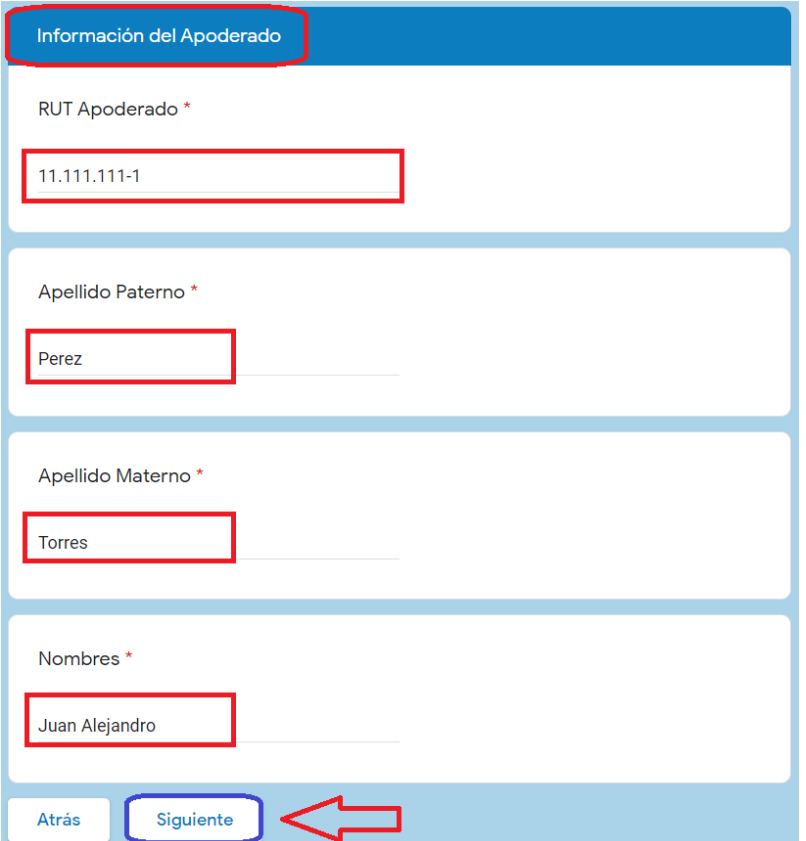

9.- En la ventana siguiente deberá completar con los datos del **Alumno**.

El RUT debe respetar puntos y guión.

En la siguiente imagen se muestra cómo debería quedar la información a modo de ejemplo.

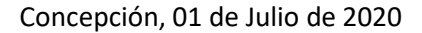

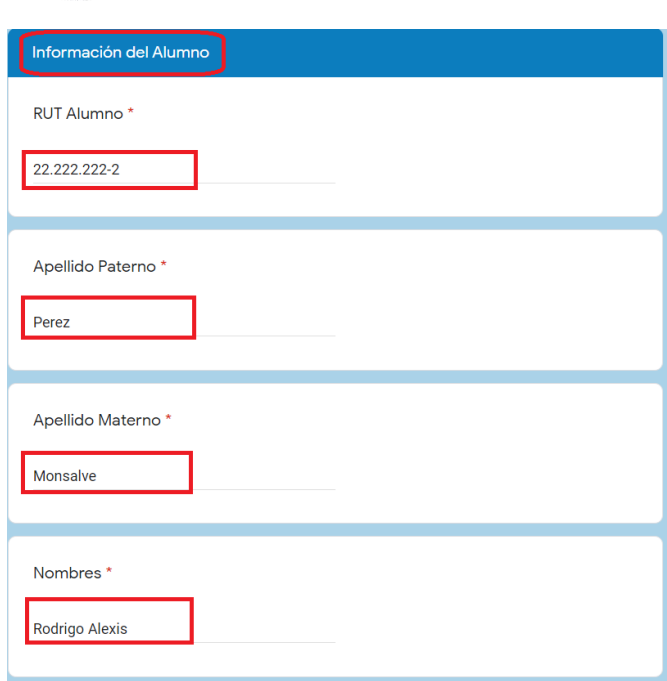

En el apartado de **"CURSO"** deberá seleccionar la flecha destacada de color naranjo en la siguiente imagen, al hacer esto se nos desplegará una lista con todos los cursos existentes, usted solo deberá seleccionar a qué curso pertenece su alumno.

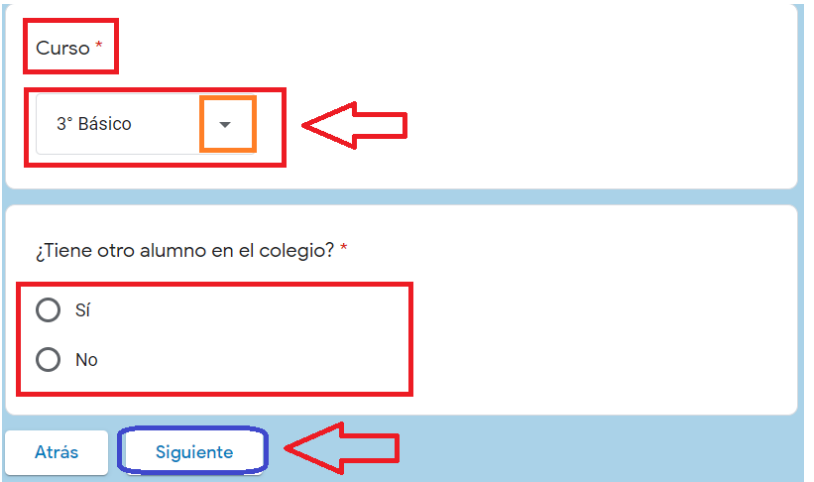

Luego del apartado "CURSO" se le preguntará si tiene algún otro alumno en el colegio, en caso de responder "SI" y seleccionar el botón "SIGUIENTE", nos llevará al apartado de INFORMACIÓN DE ALUMNO 2" donde deberá realizar el mismo proceso anterior pero esta vez con los datos del alumno correspondiente.

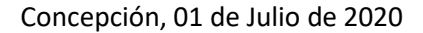

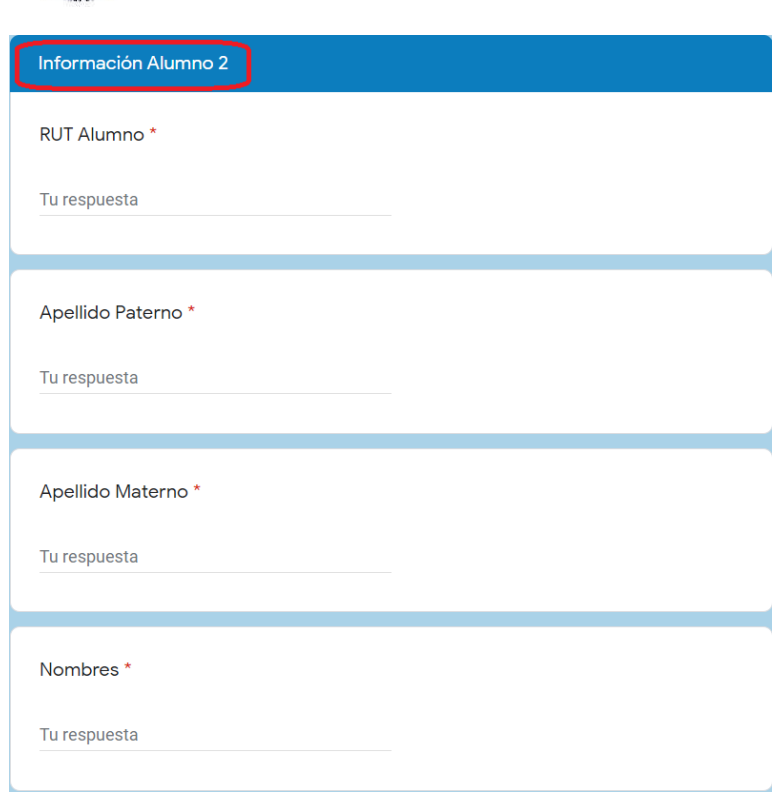

MARCELA PA  $\mathbf{f}$ 

Al final de la información del alumno 2, **se consultará nuevamente si existe otro estudiante matriculado dentro del establecimiento** si su respuesta es **"SI",** tendrá que realizar el mismo proceso anterior, con los datos correspondientes al alumno en cuestión.

Si por el contrario usted ya no cuenta con más alumnos en el colegio y selecciona la opción "NO" seguida del botón **"SIGUIENTE",** el formulario lo trasladará a la siguiente fase: **"DOCUMENTACIÓN".**

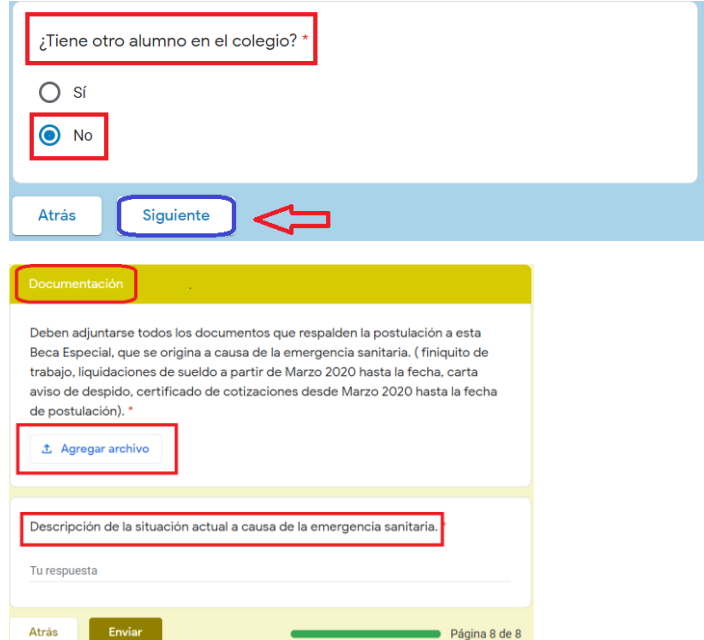

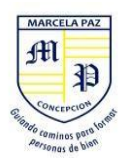

9.- En **Documentación,** que corresponde a la última etapa de postulación, usted debe describir su situación y complementarla con los documentos que deberá adjuntar para evidenciar dicho escenario familiar.

Para agregar archivos a esta sección debemos seleccionar el botón "AGREGAR ARCHIVO" tal como lo muestra la siguiente imagen.

**NOTA: Los archivos pueden subirse al formulario en formato PDF y/o como IMAGEN.**

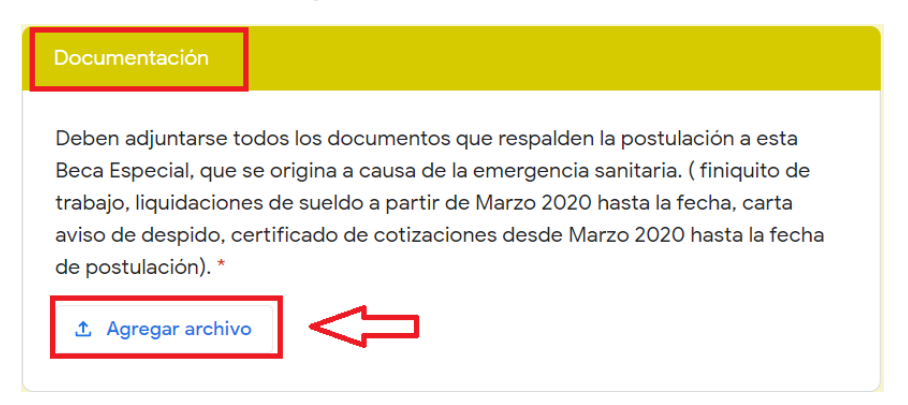

Una vez seleccionemos agregar archivos se nos abrirá la siguiente ventana en la cual debemos hacer click sobre "SELECCIONAR ARCHIVOS DE TU DISPOSITIVO".

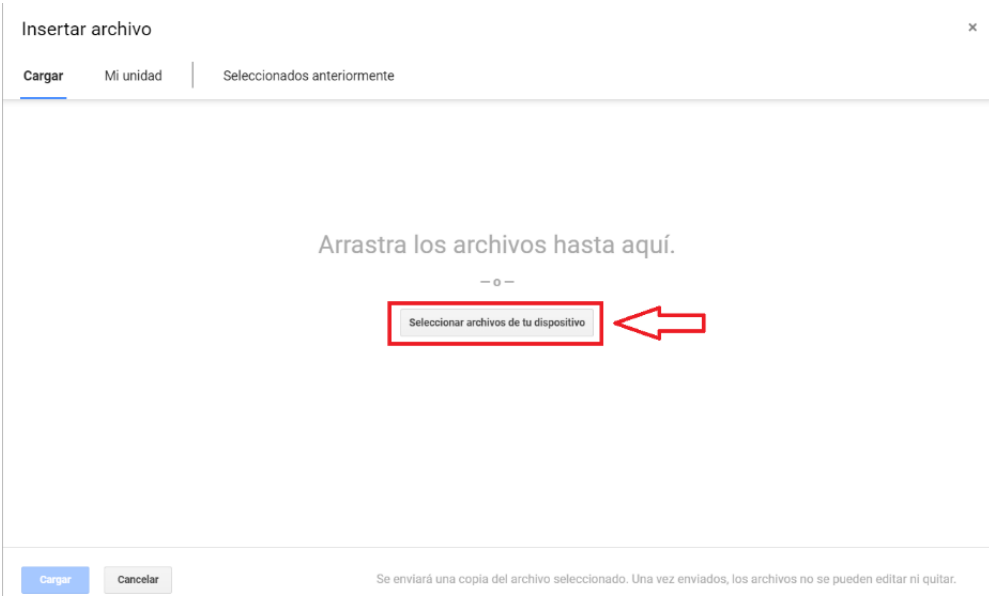

Cuando seleccionemos dicha opción se nos abrirá una ventana donde deberemos buscar en nuestro computador los archivos que serán subidos.

Para subir un archivo solo basta con seleccionarlo con un click y luego pulsar el botón **"ABRIR"**

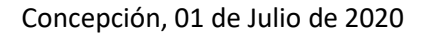

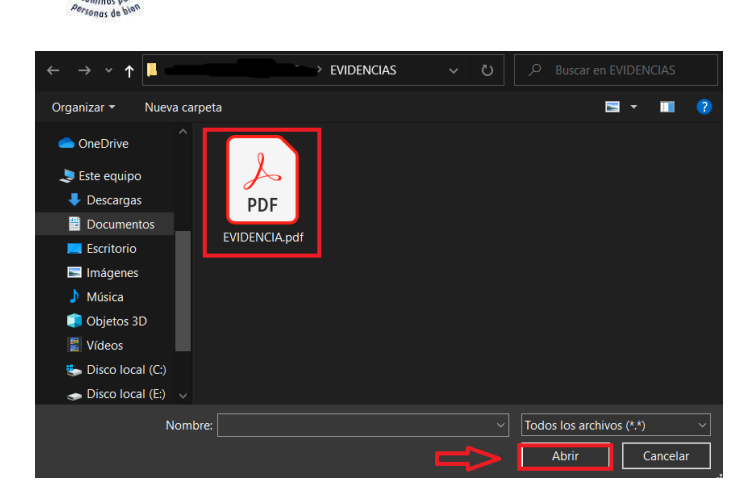

MARCELA PAZ H Ð

Cuando el archivo esté subido, nos debería aparecer de la siguiente forma en la plataforma. Cabe señalar que se pueden subir hasta un máximo de 10 archivos a modo de evidencia, cuando termine de subir todos los archivos que usted estime conveniente debe pulsar el botón **"CARGAR".**

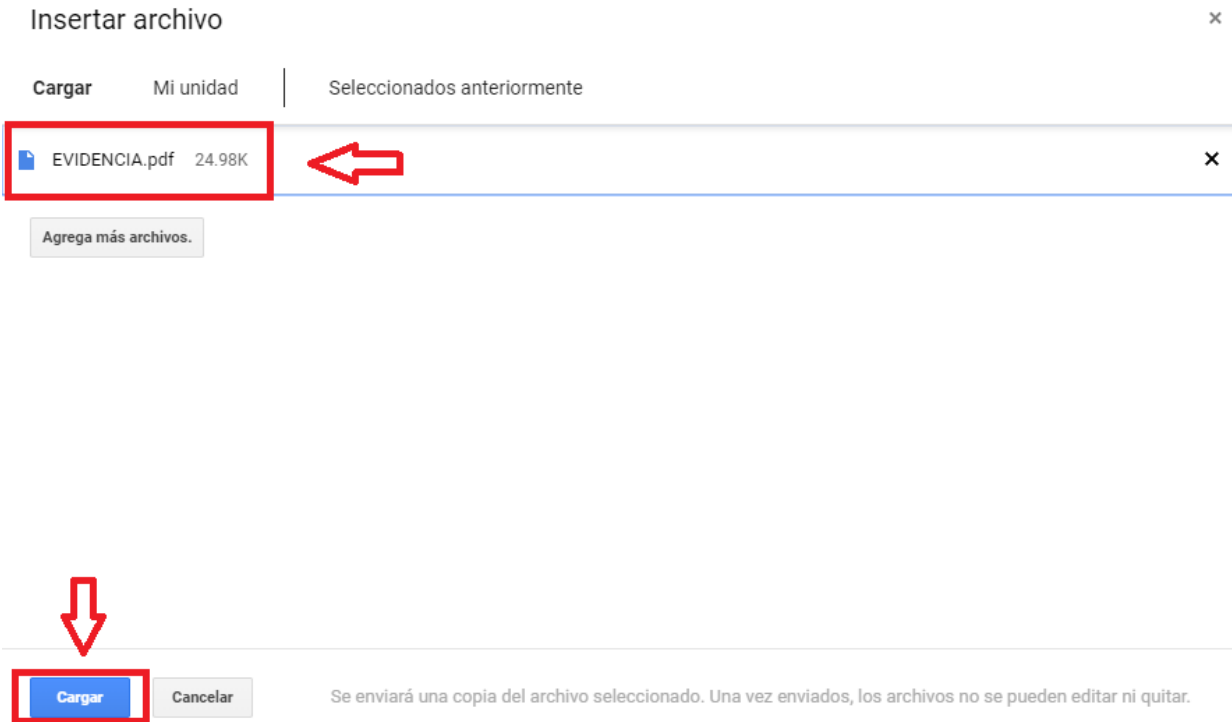

10.- Antes de finalizar el formulario debe cerciorarse de que todos los archivos que usted haya cargado sean visibles y que la descripción de la situación se haya ingresado tal como lo demuestra la siguiente imagen:

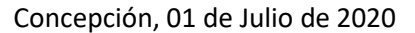

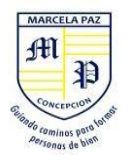

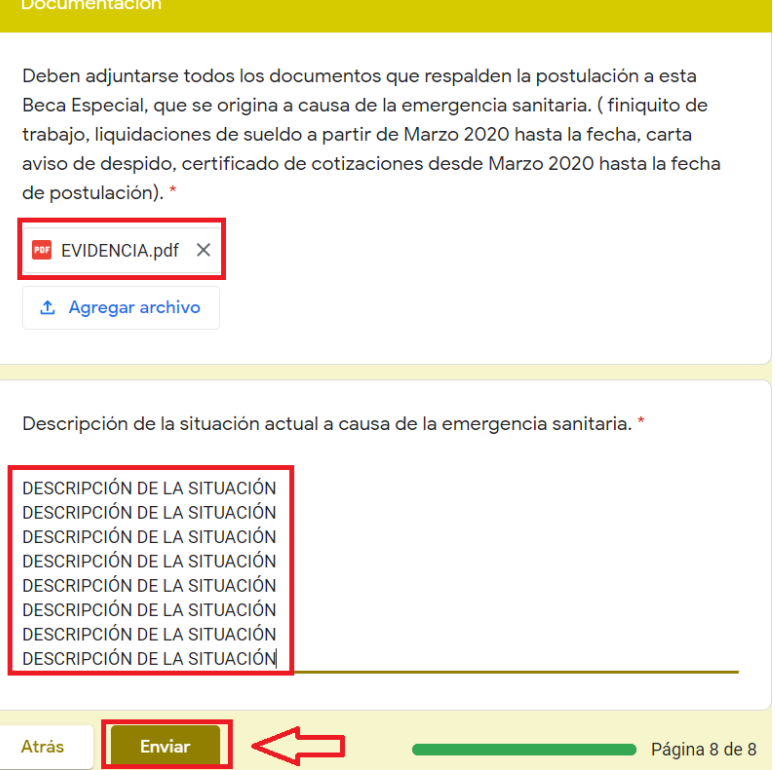

- Junto con los documentos, debajo habrá un recuadro llamado "Descripción de la situación" en el cual deberá explicar la situación actual como apoderado de forma detallada.
- Una vez completados ambos campos, DESCRIPCIÓN Y DOCUMENTOS pueden seleccionar el botón **"ENVIAR"**, de esta forma su postulación ya estaría realizada.

11.- Una vez terminado el proceso se le mostrará el siguiente mensaje el cual confirma que su postulación ha sido ingresada al sistema y será evaluada posteriormente.

Segunda Postulación Beca Especial COVID-19- Ingrese con el correo institucional de su alumno/a - Colegio Marcela Paz Concepción

Su postulación ha sido ingresada. Los resultados serán informados vía correo electrónico en las fechas estipuladas.